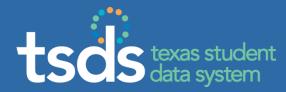

#### TEAL ROLLOUT FOR UNIQUE ID – TSDS UNIQUE IDENTIFIER FOR STUDENTS AND STAFF

Terri Hanson, Cynthia Cammack – Texas Education Agency

February 13, 2013

1

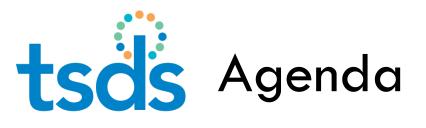

- TEAL Process for Unique ID Users
- Tips / Troubleshooting
- Initial User Group Discussion
- Support
- Rollout Schedule for TEAL Requests

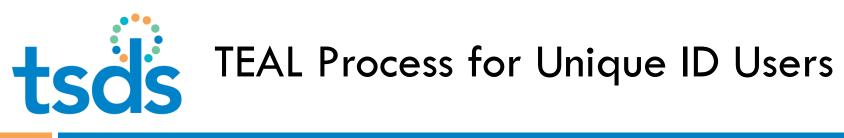

- User requests TEAL account. System sets up account automatically (but deletes later if no application is requested).
- 2. User logs on to new account, requests access to TSDS Portal, and selects correct Unique ID role.
- Organization Approver (Superintendent, ESC Director, or designated <u>alternate</u>) approves access.
- 4. TEA SEDS Approver approves access.

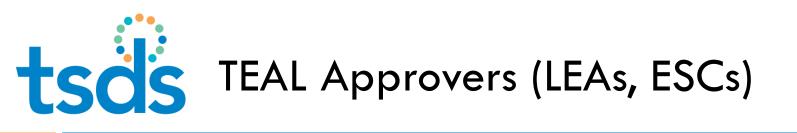

- Primary Organization Approver Superintendent, ESC Director, Charter School Director
- Alternate Organization Approver same rights as
   Primary Approver (requires board approval)
- Limited Organization Approver approve requests for specific applications only, such as TSDS Portal

### To Request Approval Rights (1)

Texas Education Agency

5

1.

Log in to TEAL, click **Edit My Profile**, scroll down and click **Manage Approver Status**.

tsds

| Self-Service              | Applications | Edit My P    | rofile X | 1                                                                                                    |            |                  |                                  |              |
|---------------------------|--------------|--------------|----------|----------------------------------------------------------------------------------------------------|------------|------------------|----------------------------------|--------------|
| Access Applications       | Applications | Eult Ply P   | rome     | 8                                                                                                    |            |                  |                                  |              |
| 🖉 My To-Do List           | F            | irst Name:   | Cynthia  |                                                                                                    |            |                  |                                  |              |
| Requests I've Submitted   | Mid          | Idle Name:   | Diane    |                                                                                                    |            |                  |                                  |              |
| Change My Password        | L            | ast Name:    | Camma    | ck:                                                                                                    |            |                  |                                  |              |
| My Security Questions     |              | Suffix:      |          | Generational.                                                                                                    | Academic   | , Professional ( | Ir. PhD, CPA)                    |              |
| X My Application Accounts |              |              |          | New Production Control of Control of Control |            |                  |                                  |              |
| Edit My Profile           |              |              |          |                                                                                                    |            |                  |                                  |              |
| Link TEASE Accounts       | Ema          | il Address:  | cynthia. | cammack@te                                                                                                    | a.state.t  | k.us             | All notifications will be sent t | o this addre |
| Administration            | Ve           | erify Email: | cynthia. | cammack@te                                                                                                    | a.state.t  | k.us             |                                  |              |
| Manage Others' Account    | В            | irth Month:  | 02 Th    | ne month of bir                                                                                                    | th (1-12)  |                  |                                  |              |
| W Manage Others Account   |              | Birth Day:   | 27 Th    | ie day of the n                                                                                                    | onth of bi | irth (1-31)      |                                  |              |
| N N                       |              |              |          |                                                                                                    |            |                  |                                  |              |
|                           | Organiza     | tion Type:   | TEA Emp  | plovee                                                                                                    | *          | The upper's ore  | anization type.                  |              |
|                           |              | Job Title:   | 15 H     | : Manager                                                                                                    |            | The user's org   | amzacion cype.                   |              |
|                           |              |              | Contract | Manager                                                                                                    |            |                  | 73                               |              |
|                           | Rhan         | e Number:    |          |                                                                                                    |            |                  | a nana                           |              |
|                           |              | e Address:   | 512-936  |                                                                                                    | _          | rinclude area co | des and extensions               |              |
|                           | tree         |              |          | Congress Ave                                                                                                    |            |                  |                                  |              |
|                           |              | City:        |          |                                                                                                    |            | 8                |                                  |              |
|                           |              | Country:     | United S | States                                                                                                    |            |                  | *                                |              |
|                           |              | State:       | Texas    |                                                                                                    |            | <b>•</b>         |                                  |              |
|                           | Zip or Po    | stal Code:   | 78701    |                                                                                                    |            |                  |                                  |              |
|                           |              |              | Manage   | Approver Sta                                                                                                    | atus 🖓     |                  |                                  |              |
|                           |              | 100          | Submit   |                                                                                                    |            |                  |                                  |              |

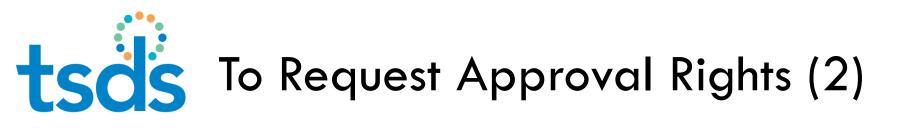

2. Take the Approver training that is accessed from within TEAL or at <a href="https://pryor.tea.state.tx.us/ApproverTraining/">https://pryor.tea.state.tx.us/ApproverTraining/</a>

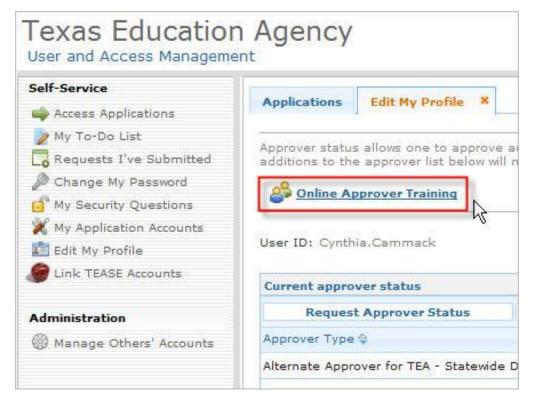

tso's To Request Approval Rights (3)

7

#### 3. Select the appropriate type of Approver role.

| Approver Type<br>Primary Approver<br>Primary Approver     | Edit My Profile X                                                                              |                                                                                                    |
|-----------------------------------------------------------|------------------------------------------------------------------------------------------------|----------------------------------------------------------------------------------------------------|
| Alternate Approver<br>imíted Approver<br>Service Approver | tus allows one to approve<br>the approver list below wil<br>Approver Training<br>Ithia.Cammack |                                                                                                    |
|                                                           | Current approver status Request Approver Status Approver Type                                  | Remove                                                                                                    |
|                                                           | Alternate Approver for TEA - Statewide                                                         | <ul> <li>By clicking Submit, you accept the following terms:</li> <li>As an approver, I accept responsibility for revoking a user's access to applications when access is no longer needed, such as when a user leaves the organization or changes roles.</li> </ul>                                                                                                    |
|                                                           |                                                                                                | <ol> <li>I understand that failure to do so may result in unauthorized access to network resources and sensitive<br/>information. The consequences of any breach in confidential information because of my failure to revoke<br/>access when needed may include but are not limited to possible revocation of my access approval<br/>authority and/or sanctions against my employing organization.</li> </ol> |
|                                                           |                                                                                                | Submit Cancel                                                                                                    |

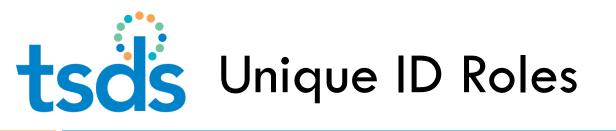

What roles are appropriate/available for Unique ID?

- System Configurator/System Administrator for TEA technical and support staff only
- Uniq-ID LEA can search and update person data
- Uniq-ID Campus can search and update person data for campus only
- Uniq-ID Search can search and view only all Unique IDs in the state database

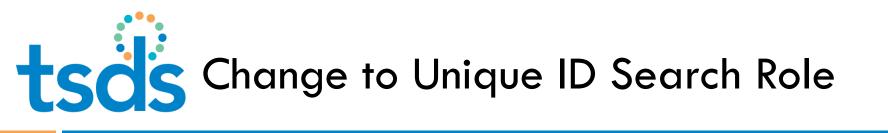

- Former LEA and Campus Search roles being combined into <u>one</u> Unique ID Search role
- Simpler approval process for users that do tasks for more than one district/charter school (will not require multiple organization approvals)

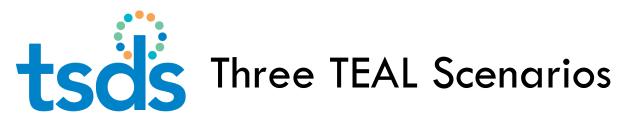

- Procedure varies slightly, depending on user's current access:
- Needs TEAL account (has no TEASE account)
- Has TEAL account, just needs access to Unique ID
- Needs TEAL account and also works with TEASE applications (will link accounts within TEAL)

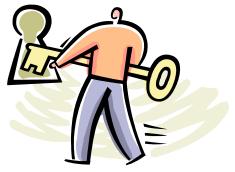

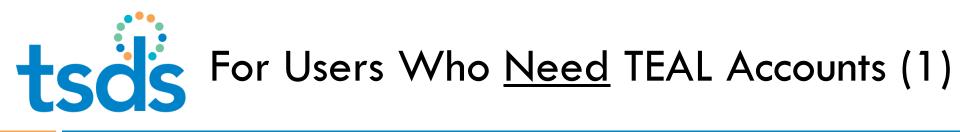

#### Go to <a href="https://pryor.tea.state.tx.us/">https://pryor.tea.state.tx.us/</a> and click Request New User

Account.

| TEXAS EDUCATION AGENCY                                                                                                    |
|----------------------------------------------------------------------------------------------------|
| TEA Login (TEAL)                                                                                                    |
| NOTICE: TEA Web Applications will not be available each Sunday morning from 5:00am to 2:00pm due to routine maintenance. Please do not access your applications during this time period. You could lose data. |
| Don't have an account? Request New User Account                                                                                                    |
| Password: Show Password                                                                                                    |
| Login                                                                                                    |
| To log in, type your username and password and then click "Login".<br>Please refer to the <u>help documentation</u> for more information.                                                                     |
| Online User Training                                                                                                    |
| Forgot your password?<br>Forgot your username?                                                                                                    |

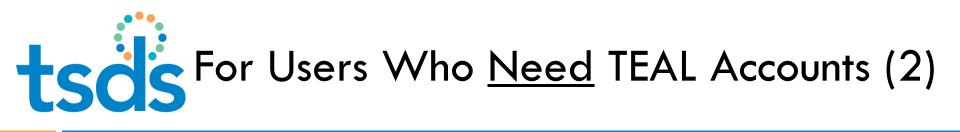

After the request is completed and submitted:

- The system creates the account automatically. (If the user does not log on and apply for application access within 14 days, a warning email is sent regarding cancellation.)
- The user can log on and proceed to apply for access to TSDS Portal with the correct Unique ID role.
- If the access request is not approved within 7 days, an email is sent to the user warning of cancellation. (Each level of Approver has 7 days to approve.)

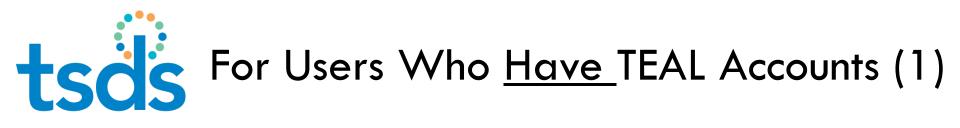

#### 1. Log on at <u>https://pryor.tea.state.tx.us/</u>.

13

1

| TEX                                     | AS EDUCAT                                              | FION AGENCY   |
|-----------------------------------------|--------------------------------------------------------|---------------|
| 5:00am to 2:00pm<br>applications during | Applications will not be avai                          |               |
|                                         | :: Cynthia.Cammack                                     | Show Password |
|                                         | our username and pass<br>the <u>help documentation</u> |               |
|                                         | Forgot your passw<br>Forgot your userna                |               |

WARNING: Unauthorized use of this system or its data is prohibited; usage may be subject to security testing and monitoring; misuse is subject to criminal prosecution; and users have no expectation of privacy except as otherwise provided by applicable privacy laws.

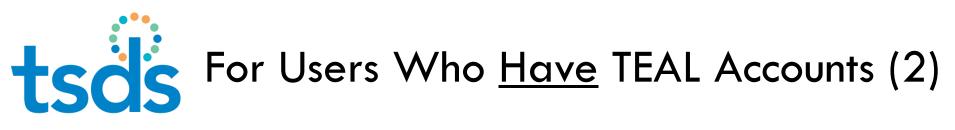

2. Click Apply for Access, or select My Application Accounts and click Request New Account.

| Self-Service                                                                                      | Applications Edit My Profile X My Accounts X                                                                                                    |
|---------------------------------------------------------------------------------------------------|----------------------------------------------------------------------------------------------------|
| My To-Do List     Requests I've Submitted     Double Change My Password     My Security Questions | To apply for access to a TEA application or service, click the 'Request New Account' link below. To<br>Contact information for each application is listed below. APPLICATIONS ARE LISTED IN ALPHABETIC.<br>access the <b>Application Reference Page</b> to print a request form that can be faxed to TEA. |
| X My Application Accounts                                                                         | 0 accounts.  Request New Account Delete Account Refresh Accounts  Account Owner Status Application                                                                                                    |
| Administration                                                                                    |                                                                                                    |
| Hanage Others' Accounts                                                                           |                                                                                                    |
|                                                                                                   | Change My Password<br>My Security Questions<br>My Application Accounts                                                                                                    |
|                                                                                                   | Edit My Profile                                                                                                    |

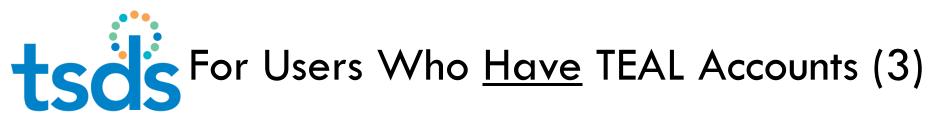

 Scroll down the Application List and <u>double-click</u> TSDS Texas Student Data Systems. (At this level, there is no reference to Unique ID.)

| Self-Service                                                                            | Applications My Accounts X | ]                           |                                                                                                    |                                                                           |         |
|-----------------------------------------------------------------------------------------|----------------------------|-----------------------------|----------------------------------------------------------------------------------------------------|---------------------------------------------------------------------------|---------|
| My To-Do List<br>Requests I've Submitted<br>Change My Password<br>My Security Questions |                            | cation is listed below. APP | 'Request New Account' link below. To edit the o<br>LICATIONS ARE LISTED IN ALPHABETICAL ORDER<br>rm that can be faxed to TEA. |                                                                           |         |
| X My Application Accounts                                                               | 0 accounts.                | Request New Acco            | unt                                                                                                    |                                                                           |         |
| 🚺 Edit My Profile                                                                       | Request New Account        | Select the application      | n for which you are requesting access:                                                                                        |                                                                           |         |
| Link TEASE Accounts                                                                     | Account Owner 🏩            | Sta                         |                                                                                                    |                                                                           | 1       |
|                                                                                         |                            | Application ID              | Application Name                                                                                                    | Contact Division of Budget and Planning (512-                             | Details |
|                                                                                         |                            | BAT                         | Budget Analysis Tool                                                                                                    | 463-6346)                                                                 | e       |
|                                                                                         |                            | BPD                         | Business Partner Directory Administration                                                                                     |                                                                           | e       |
|                                                                                         |                            | CREDITS                     | CREDITS                                                                                                    |                                                                           |         |
|                                                                                         |                            | CSSF                        | Charter School - School FIRST                                                                                                 | Division of Financial Audits (512-463-<br>9095)                           |         |
|                                                                                         |                            | CSTS                        | Charter Schools Tracking System                                                                                               | Division of Charter School<br>Administration (512-463-9575)               |         |
|                                                                                         |                            | TE                          | Time and Effort Reporting                                                                                                    | Rachid Ighiouer (512-936-7198)                                            |         |
|                                                                                         |                            | TREX                        | Texas Records Exchange                                                                                                    | Texas Records Exchange (512-463-<br>7246)                                 | 2       |
|                                                                                         |                            | TSDSPortal                  | Texas Student Data System Portal                                                                                              |                                                                           | 3       |
|                                                                                         |                            | Waivers                     | Waivers                                                                                                    | Ronald Rowell (512-463-9290)                                              | d       |
|                                                                                         |                            | TRE×<br>TSDSPortal          | Texas Records Exchange                                                                                                    | Texas Records Exchange (512-463-<br>7246)<br>Ronald Rowell (512-463-9290) |         |

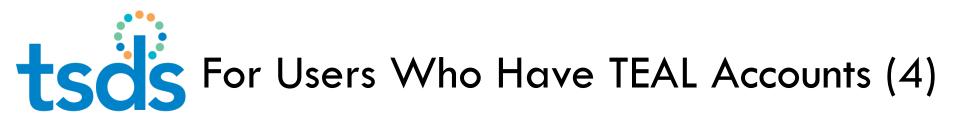

4. On the My Accounts tab, click **Add Access**.

16

| Self-Service               |                             |                  |                        |                |             |
|----------------------------|-----------------------------|------------------|------------------------|----------------|-------------|
| Access Applications        | Applications My Accou       | ints A           |                        |                |             |
| 🖉 My To-Do List            |                             |                  |                        |                |             |
| Co Requests I've Submitted | Apply for new access or cha | ange an existing | access.                |                |             |
| Dechange My Password       |                             |                  |                        |                |             |
| 💣 My Security Questions    | Application Name:           | Texas Stude      | nt Data System Porta   | d              |             |
| 💥 My Application Accounts  | User ID:                    | cynthia.cammad   | :k                     |                |             |
| 💼 Edit My Profile          | Accesses:                   | Add Access       | Remove Selected        | Refresh Access |             |
| Dink TEASE Accounts        |                             | 1                |                        |                |             |
|                            |                             | Access Status    | Employing Organization | <b>\$</b>      | Access Righ |

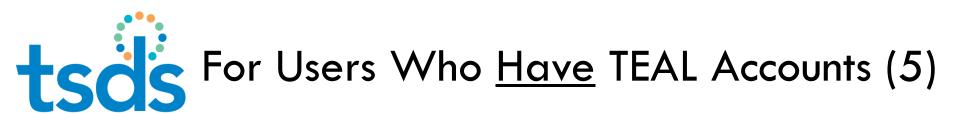

#### Enter the Employing Organization at the top of the form.

| Applications    | Му Ассон     | ints ×  |                                        |  |
|-----------------|--------------|---------|----------------------------------------|--|
| 1               |              |         | Application access details             |  |
| Apply for new a | ccess or cha | inge al |                                        |  |
|                 |              |         | Employing Organization                 |  |
| Applicati       | on Name:     | Texa    | Organization: FRIENDSWOOD ISD (084911) |  |
|                 | User ID:     | cynth   |                                        |  |
|                 | Accesses:    | Add     | Roles & Parameters                     |  |
|                 |              | Acces   | System Configurator                    |  |
|                 |              | Awaiti  | System Support                         |  |
|                 |              |         | Uniq-ID Campus                         |  |
|                 |              |         | Uniq-ID LEA                            |  |
|                 |              |         | Uniq-ID Search                         |  |
|                 |              |         |                                        |  |

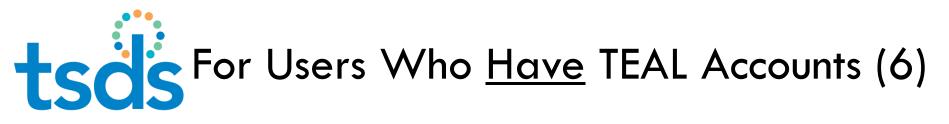

#### 6. Select the role.

| Applications | My Accounts         |                                                                  |
|--------------|---------------------|------------------------------------------------------------------|
|              |                     | Application access details                                       |
|              | on Name: Texa       | Employing Organization<br>Organization: FRIENDSWOOD ISD (084911) |
|              | Accesses: Add Acces | Roles & Parameters                                               |
|              | Awaiti              | System Configurator       System Support                         |
|              |                     | Uniq-ID Campus                                                   |
|              |                     | Uniq-ID LEA                                                      |
|              |                     | Unig-ID Search                                                   |

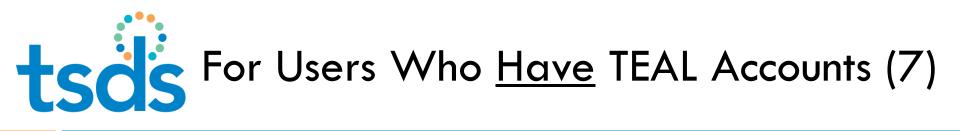

7. If the role permits updates to data, you'll also need to enter **Requested Organization** (usually the same as Employing Organization; may be different if person is entering data for another organization; may enter more than one).

19

| Application access details                                                  |
|-----------------------------------------------------------------------------|
|                                                                             |
| Employing Organization                                                      |
| Organization: FRIENDSWOOD ISD (084911)                                      |
| Roles & Parameters                                                          |
| System Configurator                                                         |
| System Support                                                              |
| Uniq-ID Campus                                                              |
| Uniq-ID LEA                                                                 |
| Description: Uniq-ID LEA<br>Requested Organization 084911,<br>ID: Comments: |
| Comments:                                                                   |
|                                                                             |
|                                                                             |
|                                                                             |
| Uniq-ID Search                                                              |

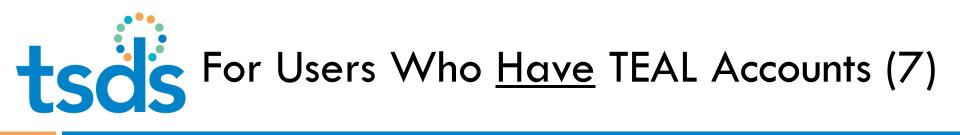

TEAL separates requests and routes to <u>all</u> organizations entered. Approvers receive notifications and can log on to review.

20

Each request is routed to TEA if/after approved at the organization level.

# **tsis** For Users Who Need to Link TEASE Accounts (1)

- If a Unique ID user works with TEASE applications, the accounts will eventually need to be linked.
- Process only works if TEASE account is <u>active</u> and has a valid password. (Log on to TEASE to verify.)

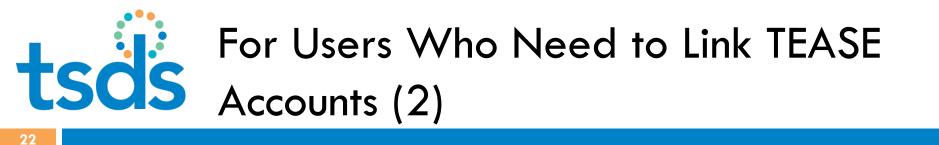

## The user logs on to TEAL, clicks **Link TEASE Accounts**, and follows steps.

| Access Applications My To-Do List G Requests I've Submitted                                                      | Applications    | My Accounts X          | Edit My Profile X         | Link TEASE Account X      |
|----------------------------------------------------------------------------------------------------|-----------------|------------------------|---------------------------|---------------------------|
|                                                                                                    | TEACE accounts  |                        |                           |                           |
| Requests I've Submitted                                                                                          |                 | that are currently lin | iked to your TEAL user id | dentity are listed below. |
| and the second second second second second second second second second second second second second second second |                 |                        |                           |                           |
| Change My Password                                                                                               | Currently links | d TEASE accounts       |                           |                           |
| My Security Questions                                                                                            | C               |                        |                           |                           |
| X My Application Accounts                                                                                        | Link a TE       | ASE account            | Edit account alias        | Refresh account list      |
| 🚺 Edit My Profile                                                                                                | TEASE User ID   | Account                | lias                      |                           |
| 🖗 Link TEASE Accounts                                                                                            |                 |                        |                           |                           |
|                                                                                                    |                 |                        |                           |                           |
|                                                                                                    |                 |                        |                           |                           |
|                                                                                                    |                 |                        |                           |                           |
|                                                                                                    |                 |                        |                           |                           |
|                                                                                                    |                 |                        |                           |                           |

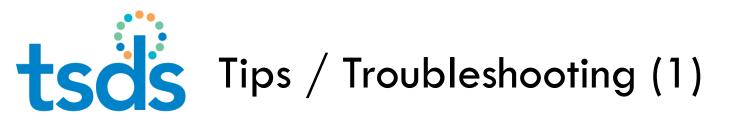

- TEAL screens can be confusing -
- Scrolling to find fields, links
- TSDS Portal no Unique ID label at top level
- Add Account vs. Add Access
- Employing Organization vs. Requesting Organization
- Approval routing

To minimize future help calls and frustration for users, make this part of your training and support process.

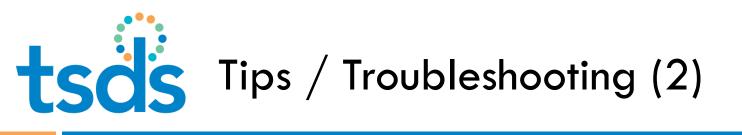

- Provide access to TEA materials
- Help Approvers get signed up (including alternates and limited organization approvers)
- Ask Approvers to review the Approver training online in TEAL.

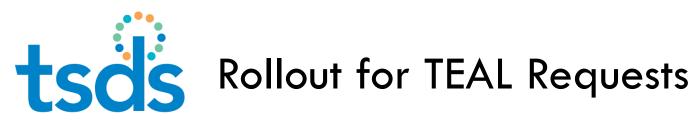

- 1265 LEAs over 8,000 schools
- Need staggered TEAL rollout to avoid technical challenges
- Recommend making TEAL requests during Unique ID training sessions

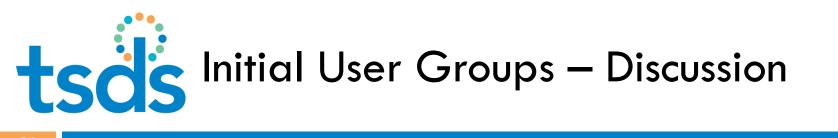

- Who will perform these tasks in districts, charter schools, ESCs?
- Initial assignment of Unique ID
- Ongoing maintenance with batch and individual search functions
- Ongoing maintenance when SIS web services are available

tsd's Timeline Overview

- February March, 2013- ESCs train LEA staff; Letter to Administrator sent by TEA.
- □ March 11, 2013 TEA creates Unique ID database.
  - PID and PET updates through EDIT+ are no longer available
  - PET Files cannot be submitted March 11 25, 2013
- March 25, 2013 TSDS Unique ID System in production (except for web services)
  - Unique IDs are made available to LEAs.
  - Demographic updates will be made through the TSDS Unique ID system.
- April 8, 2013 LEAs have Unique IDs populated in their student/staff source systems and can submit that information through EDIT+.
- June 1, 2013 LEA access to TSDS Unique ID Web Service Interface.

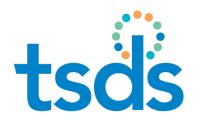

### **Resources for Training**

- This presentation and document guide to applying for access
- TEAL log-in page: <u>https://pryor.tea.state.tx.us/</u>
- TEAL online training: <u>https://pryor.tea.state.tx.us/EndUserTraining/</u>
- □ TEAL online help:

https://pryor.tea.state.tx.us/WebHelp/IAM.htm

TEAL online Approver training: <u>https://pryor.tea.state.tx.us/ApproverTraining/</u>

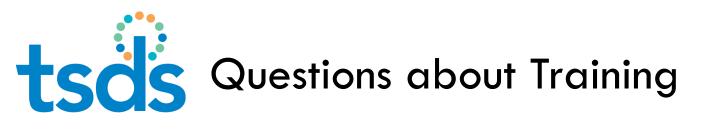

# For additional questions or clarification about Unique ID training, please contact us at –

#### TSDS Training@tea.state.tx.us

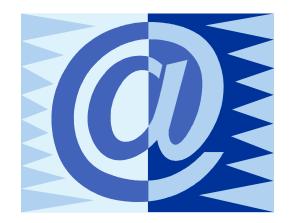